# SolShare Commissioning App V2.0

#### **User Guide**

Make sure you've completed all previous steps in the SolShare Installation Manual before using the Commissioning App.

You can access the Commissioning App at: <a href="mailto:commissioning.allumeenergy.com.au">commissioning.allumeenergy.com.au</a>

Note: If you enter incorrect data during commissioning, and you cannot fix it in the Commissioning App, please send an email to <a href="mailto:support@allumeenergy.com.au">support@allumeenergy.com.au</a> with the correct information and Allume will update this for you.

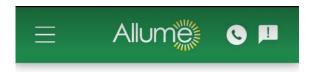

#### Info Centre

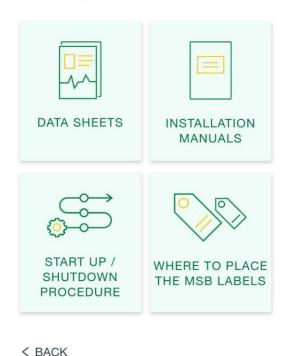

You can always access important documents and instructions by clicking the 3 lines at the top left of the screen and selecting **Info centre** 

### Some important info before you start ...

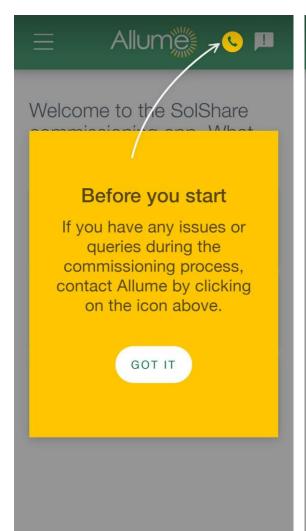

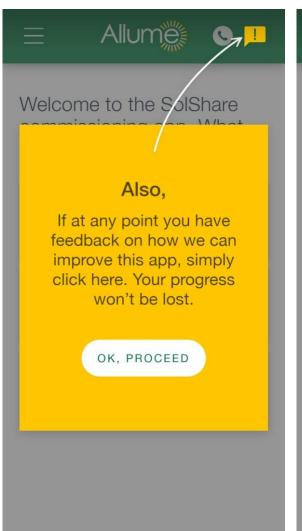

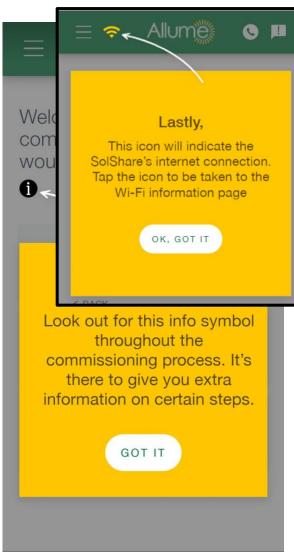

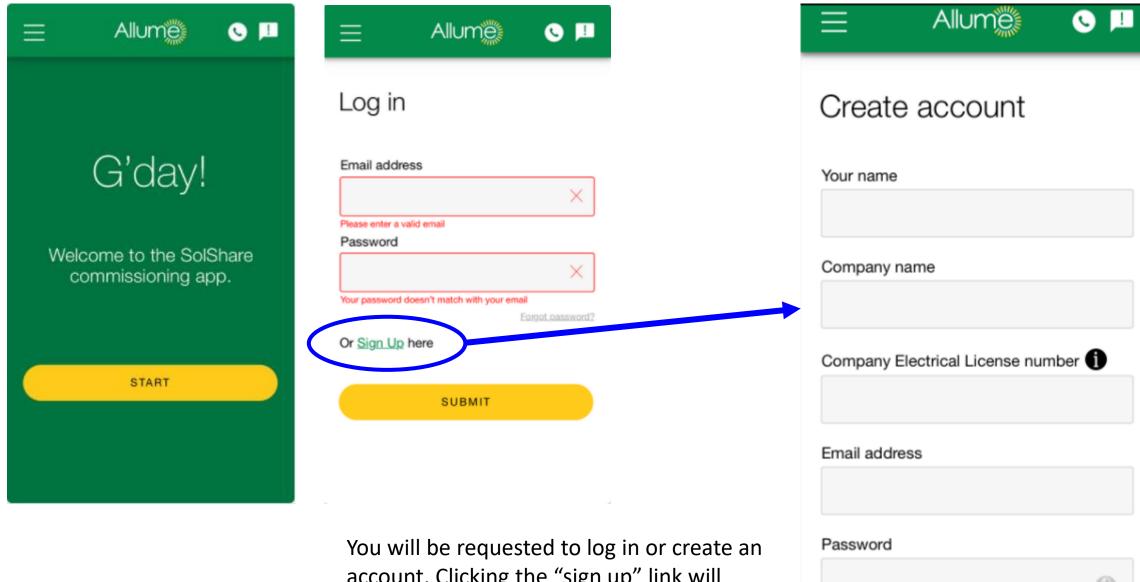

You will be greeted with this front page

You will be requested to log in or create an account. Clicking the "sign up" link will take you to the page on the right. After creating an account you will need to log in.

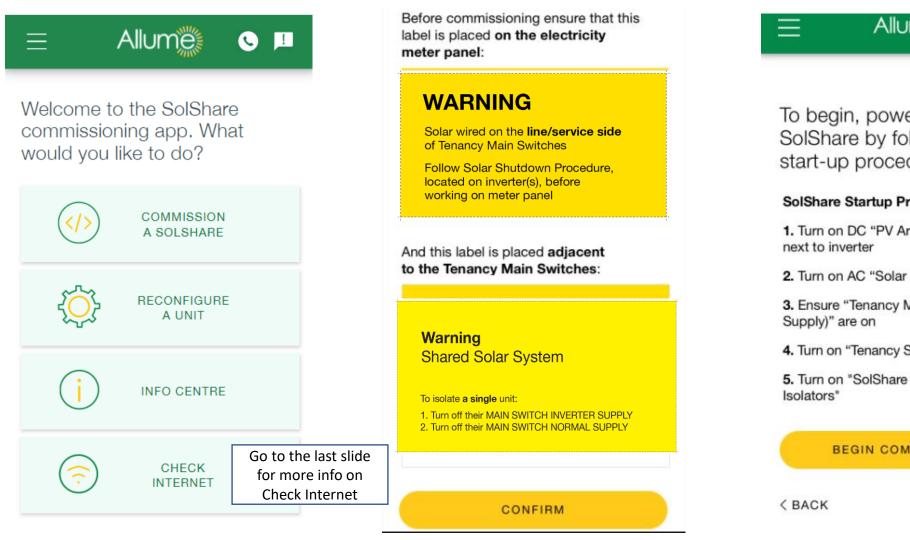

Allume **NOTE:** Allume will update To begin, power the the SolShare by following the terminology start-up procedure: in this screen soon. SolShare Startup Procedure 1. Turn on DC "PV Array Isolator" located Follow the instructions 2. Turn on AC "Solar Supply Main Switch" on the label 3. Ensure "Tenancy Main Switches (Grid on the front of the 4. Turn on "Tenancy Solar Circuit Breakers" SolShare with 5. Turn on "SolShare Maintenance the correct terminology. BEGIN COMMISSIONING

To commission a SolShare, please select the first option.

There are some warnings you will need to read and click through to move forwards

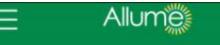

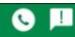

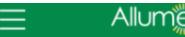

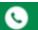

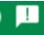

How would you like to enter the unit's serial number?

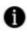

MANUALLY

SCAN THE QR CODE 圖

< BACK

You will then select how you want to enter the unit serial number

Entering unit serial number manually.

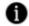

Please enter below the serial number located on the side of this SolShare:

3P-35A-XXXX

CONFIRM

< BACK

To enter it manually, please follow the format shown in the text box

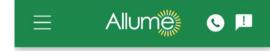

Allow phone to open camera and scan QR code here.

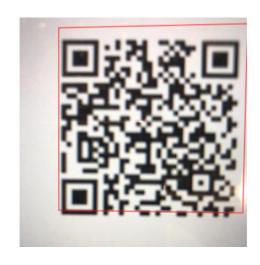

Or, if you can scan the QR code on the silver sticker on the side of the SolShare, this is an easy way to identify the SolShare you are working on

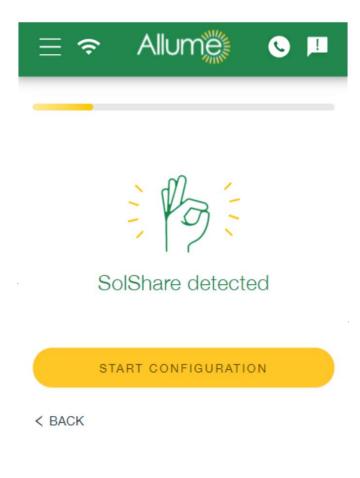

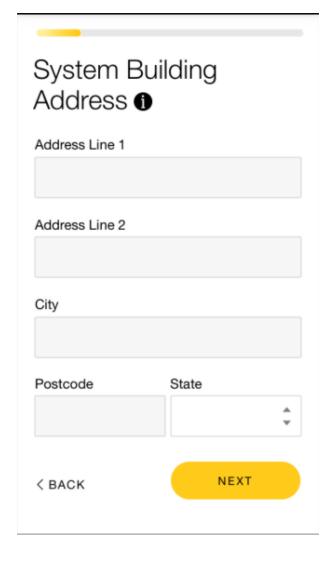

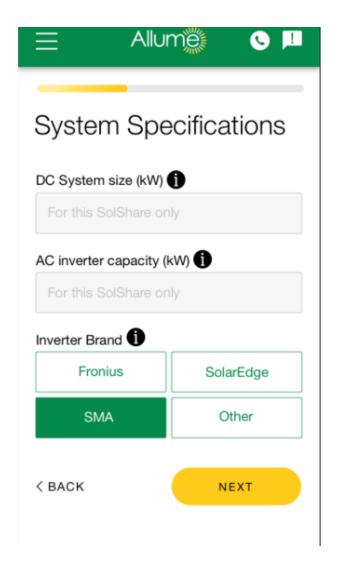

Once SolShare is detected it will move to the next step.

Please enter details of the building and Solar Power system specifications

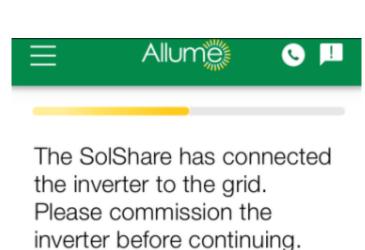

Please note: Your progress will not be lost if you exit this page to commission the inverter.

CONFIGURE YOUR SOLSHARE

< BACK

You will then be asked to commission the inverter

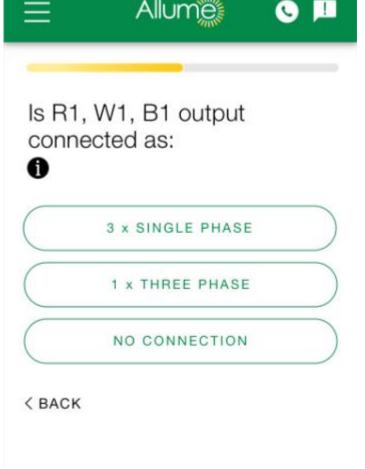

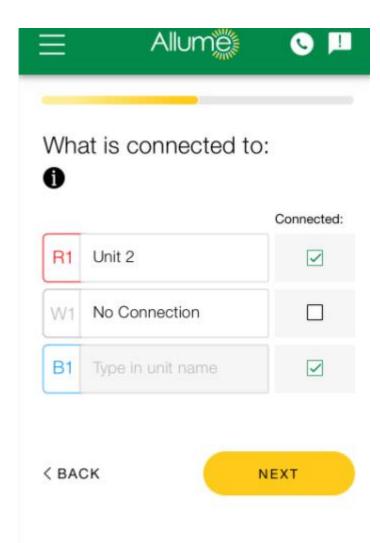

Please enter the details of R1, W1 and B1 outputs.

It is important that R1, B1 and W1 are all connected. Please do not follow the example of the above screenshot and leave W1 disconnected.

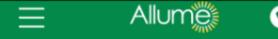

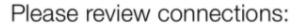

| R1 | Unit 3        |
|----|---------------|
| W1 | No connection |
| B1 | Unit 2        |
|    |               |
| R2 | Unit 1        |
| W2 | Unit 4        |
| B2 | No connection |
|    |               |
| R3 | No connection |
| W3 | Unit 9        |
| В3 | Unit 8        |

| H3     | No connection                         |
|--------|---------------------------------------|
| W3     | Unit 9                                |
| ВЗ     | Unit 8                                |
|        |                                       |
| R4     | Unit 12                               |
| W4     | Unit 11                               |
| B4     | Unit 10                               |
|        |                                       |
| R5     | Unit 14                               |
| W5     | No connection                         |
| B5     | Unit 13                               |
| Dlogeo | state if all of this data is correct: |
| lease  |                                       |

Please do the same for the remaining connections

R2, W2, B2

R3, W3, B3

R4, W4, B4

R5, W5, B5

Then you will have an opportunity to review the entries

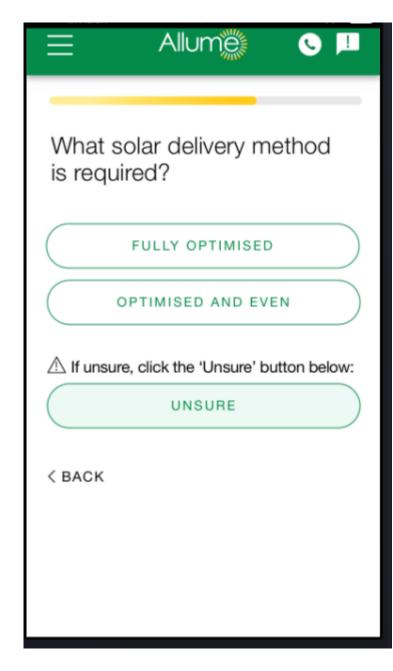

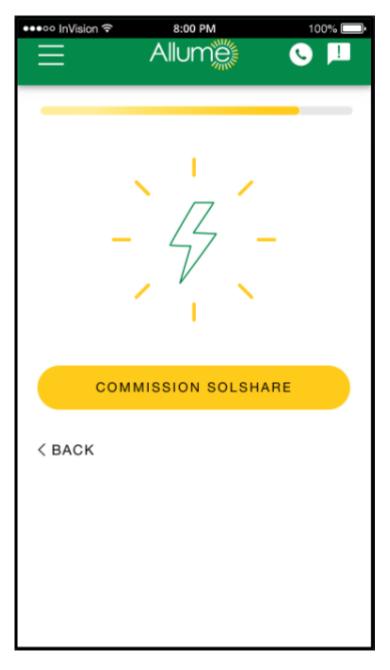

Please enter the solar delivery method.

"Fully Optimised" will utilise the maximum amount of Solar rather than push power to the grid

"Optimised and Even" will allocate solar and it will attempt to balance the solar delivered to each connected unit in a phase over the period of a month

After this you will get the option to "Commission SolShare"

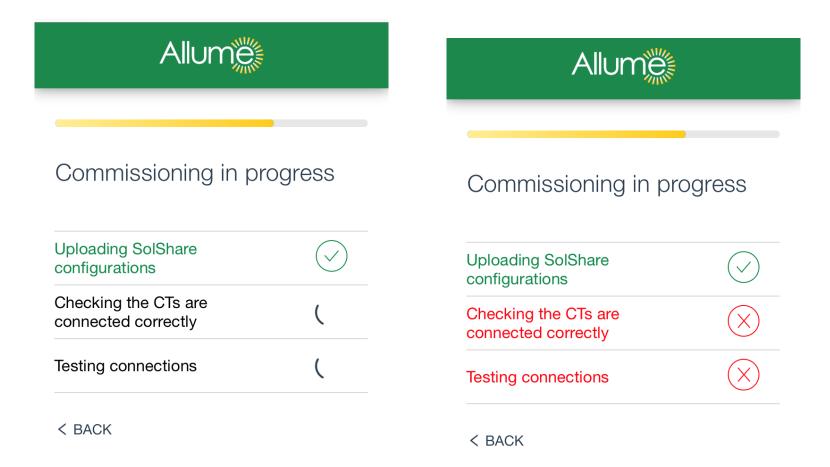

The SolShare will step through a number of checks.

- 1. it will check connectivity and will upload the configurations to the SolShare
- 2. It will check the CT's are connected correctly
- 3. It will test each of the relays and connections which have been marked as connected

If this is all correct, you will get the "Commissioning Successful" page, else a red mark will be shown against the failed checks.

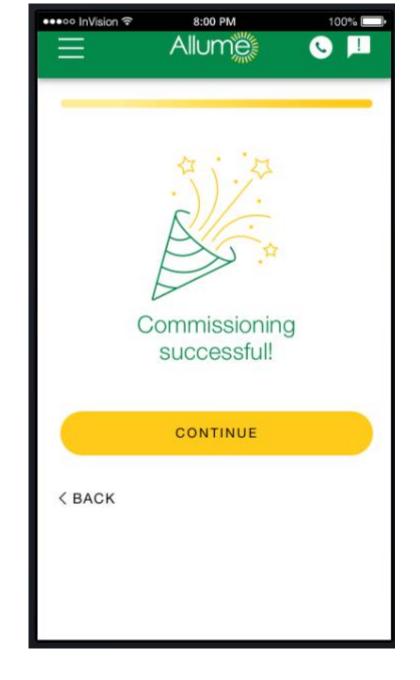

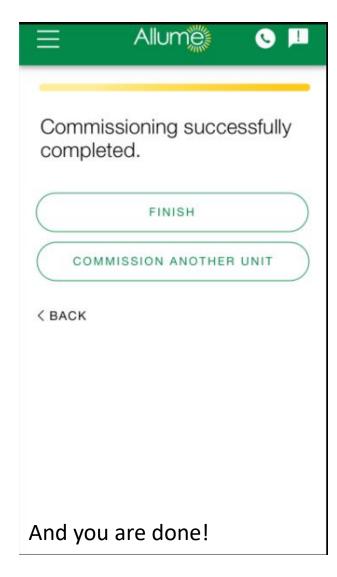

You can commission another SolShare or move on to give us feedback.

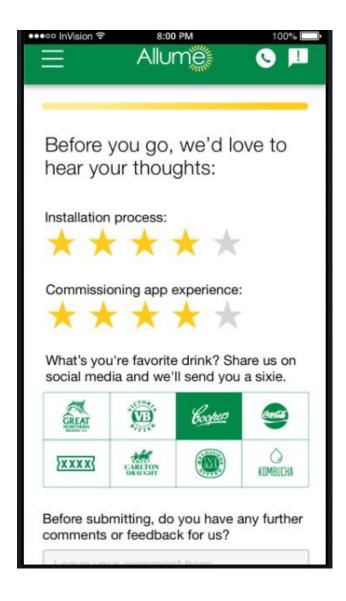

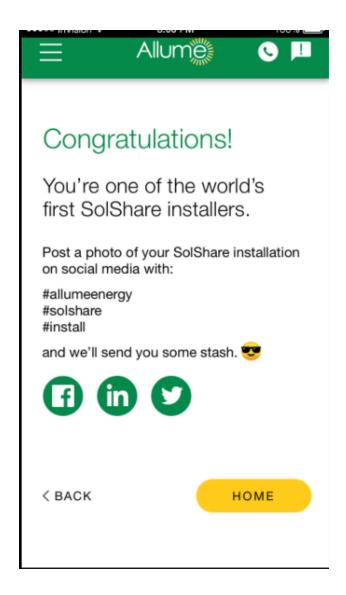

If you give some feedback, take photos and post on social media with our hashtag **#allumeenergy #solshare #install** we will arrange a six pack for you ©

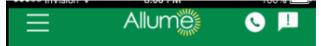

#### Congratulations!

You're one of the world's first SolShare installers.

Post a photo of your SolShare installation on social media with:

#allumeenergy

#solshare

#install

and we'll send you some stash.

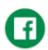

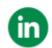

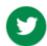

< BACK

HOME

In addition, where possible, please send Allume photos of the following:

- Terminal blocks inside the SolShare showing input and output connections
- Installation Manual p. 6 with list of outputs and tenancy connections.
- Whole installation site conditions (including where possible: MSB/inverter/Solshare, room space, lighting, etc.)
- Location of inverter/MSB (e.g. entrance to the room or with background outside etc.)
- The front of the building (street view)
- Inside the MSB or meter panel, showing SolShare POCs and CTs

## Check Internet

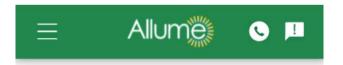

Welcome to the SolShare commissioning app. What would you like to do?

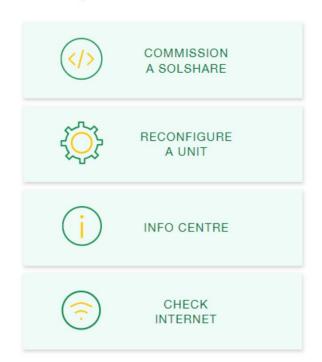

Choose the last option

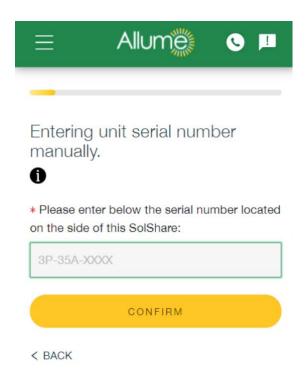

Enter the serial number of the SolShare you want to check internet for

If the SolShare is connected to the internet, you will see this screen with the SSID of the network shown in the green box above the icon

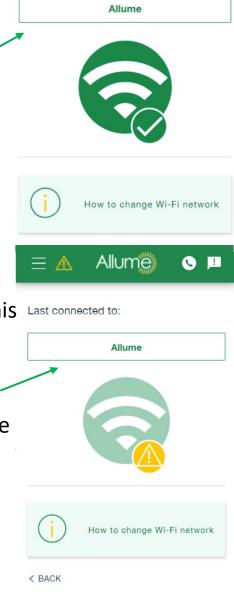

Allume

Connected to:

If the SolShare is not connected to the internet, you will see this screen with the SSID of the network it was last connected to shown in the green box above the icon